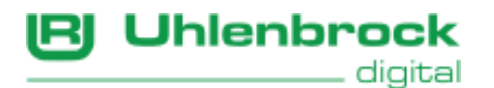

## Uhlenbrock Geräte mit USB Anschluss

(gültig für PCs mit Windows 7, 8/8.1 und 10)

Bei einer Standard Software-Installation (z.B. Multi-Control) wird der USB Treiber mit installiert und Sie brauchen nichts mehr zu tun als Ihr Gerät anzuschließen.

Sollte es dennoch nötig sein den Treiber zu installieren, dann gehen Sie wie folgt vor: Legen Sie die CD-ROM in Ihr Laufwerk und navigieren Sie mittels Explorer in den Ordner "USB-Treiber", oder wenn Sie den Treiber von unserer Internetseite heruntergeladen haben, muss dieser vorher entpacken werden.

Wechseln Sie dann in das Verzeichnis "USB-Treiber" und…

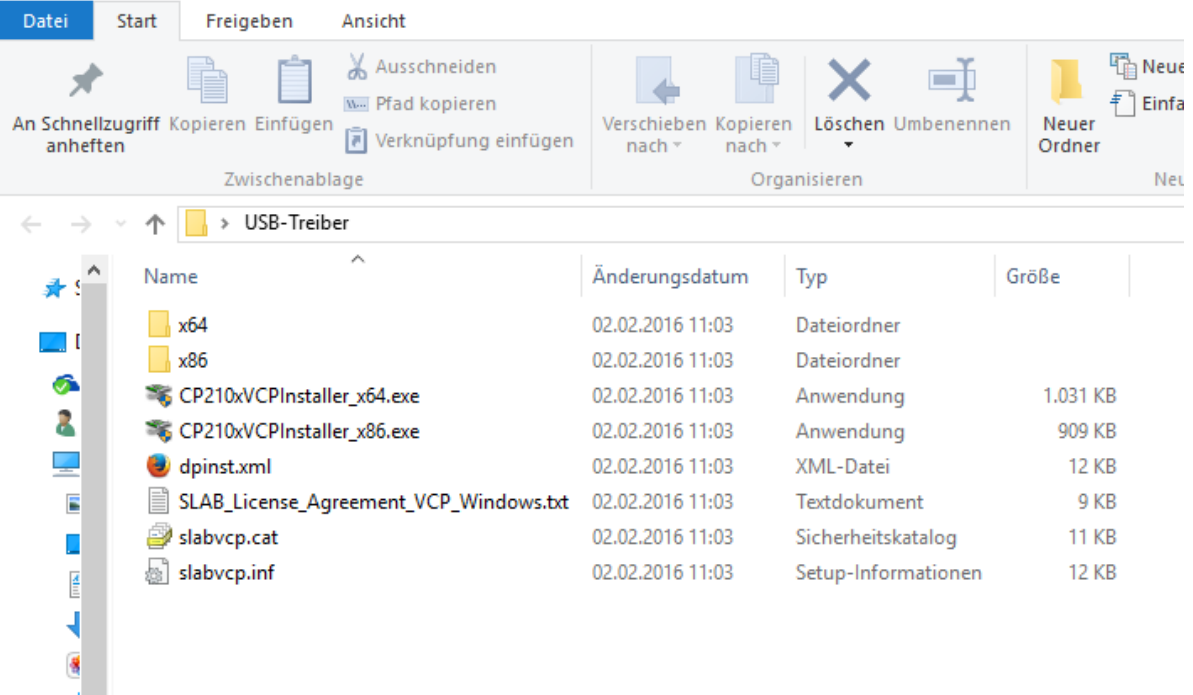

…je nach Betriebssystem 32- oder 64Bit wählen sie folgende Datei per Rechtsklick aus:

CP210xVCPInstaller\_x86.exe für ein 32Bit System

oder

• CP210xVCPInstaller x64.exe für ein 64Bit System

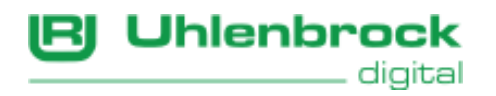

## Wählen Sie im Kontext-Menü "Als Administrator ausführen" aus.

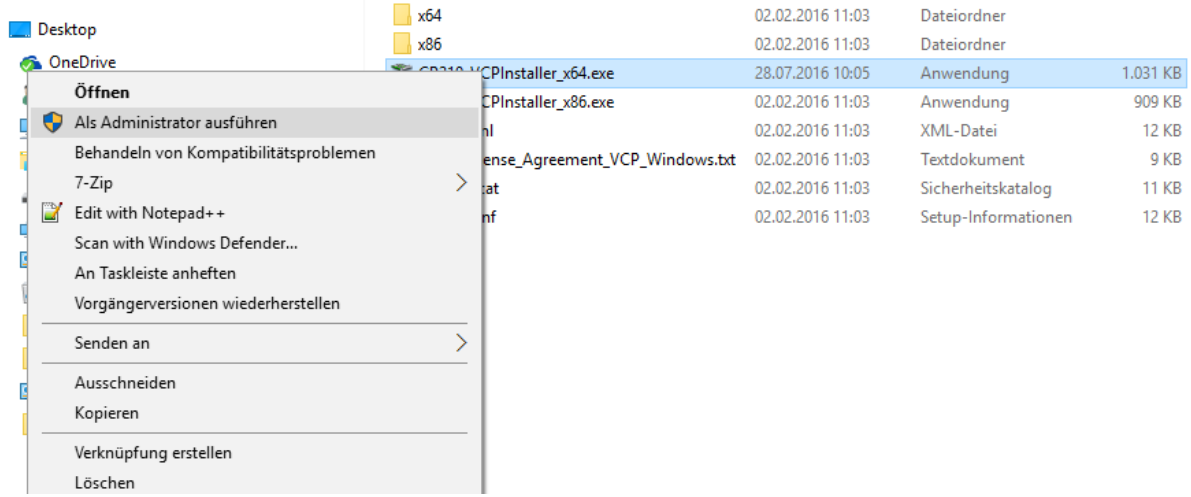

Die Installation beginnt, klicken Sie auf "**Weiter**".

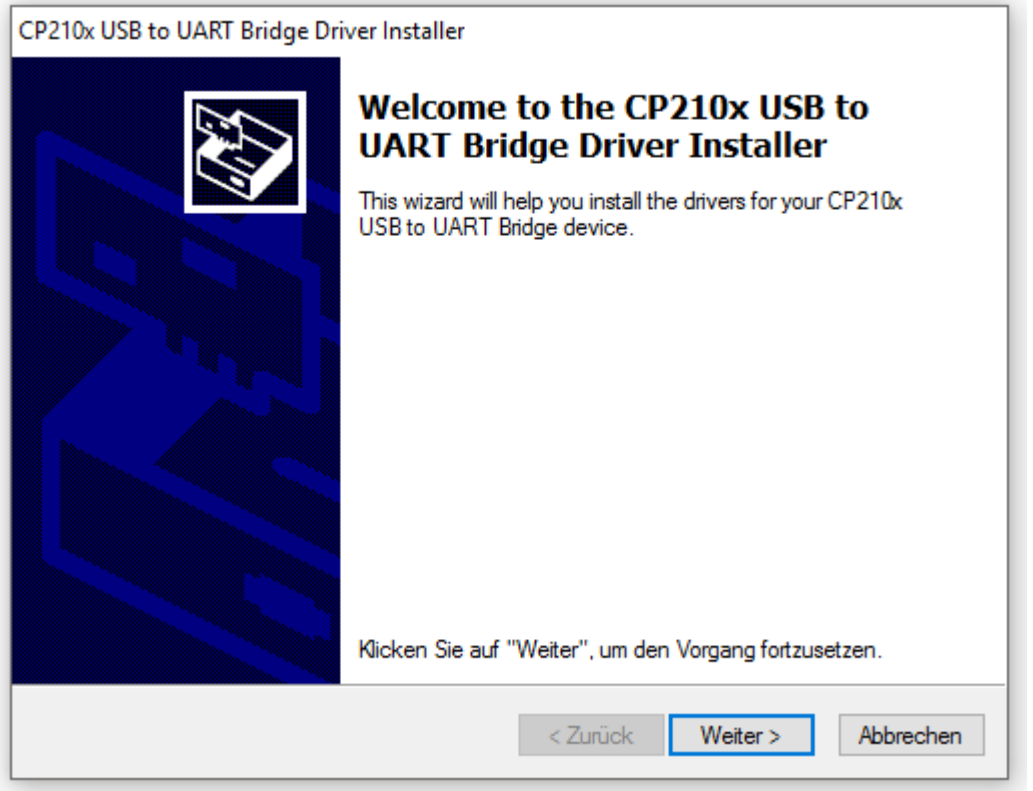

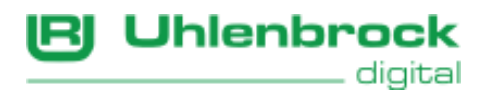

Akzeptieren Sie den Lizenzvertrag und klicken auf "**Weiter**".

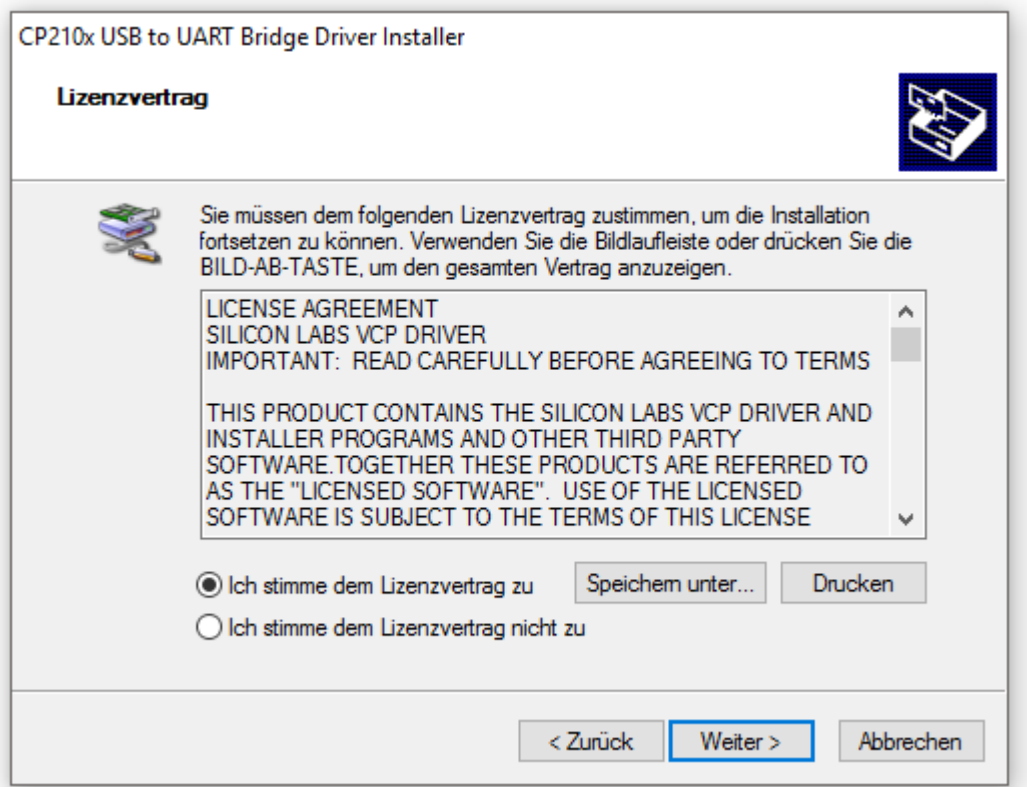

Nach erfolgreicher Installation sehen Sie diesen Hinweis. Bitte klicken Sie auf "**Fertig stellen**".

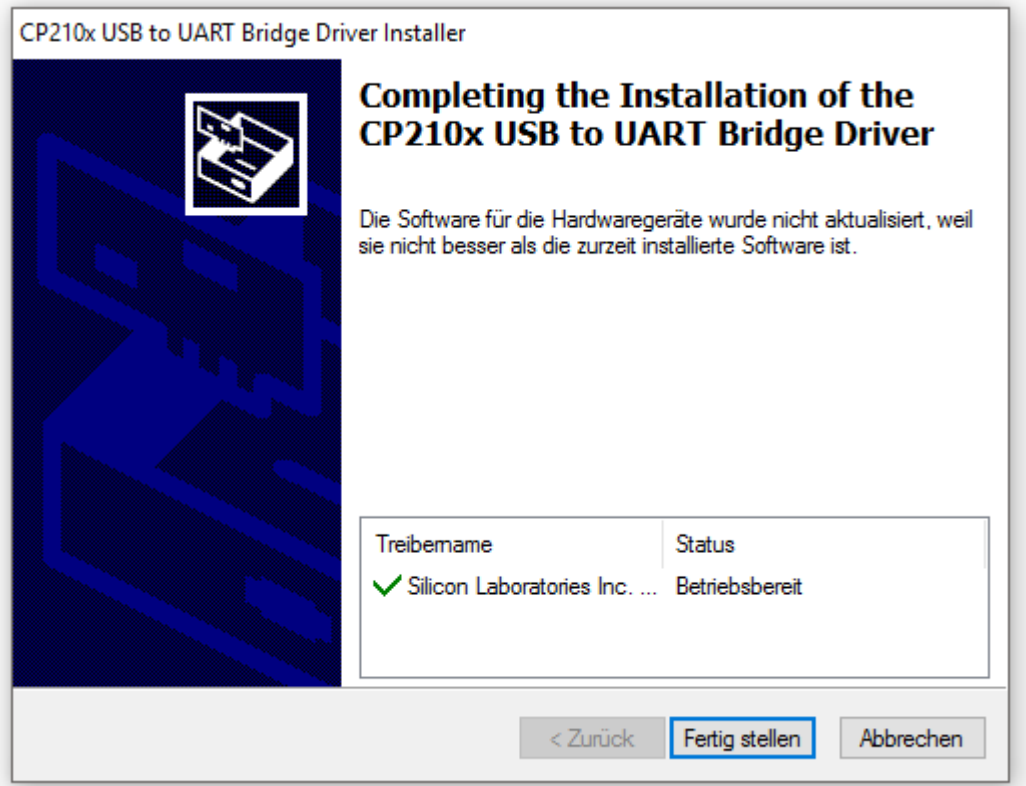

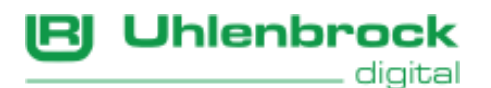

**Achtung:** Bei einigen PCs kann es vorkommen, dass dieser neu gestartet werden muss.

Wenn Sie nun Ihr Uhlenbrock-Gerät mit USB-Anschluss an den PC/Laptop anschließen, sollten Sie im "Gerätemanager" unterhalb von "**Anschlüsse(COM & LPT)**" den virtuellen COM-Port "**Silicon Labs CP210x USB to UART Bridge(COM xx)**" sehen.

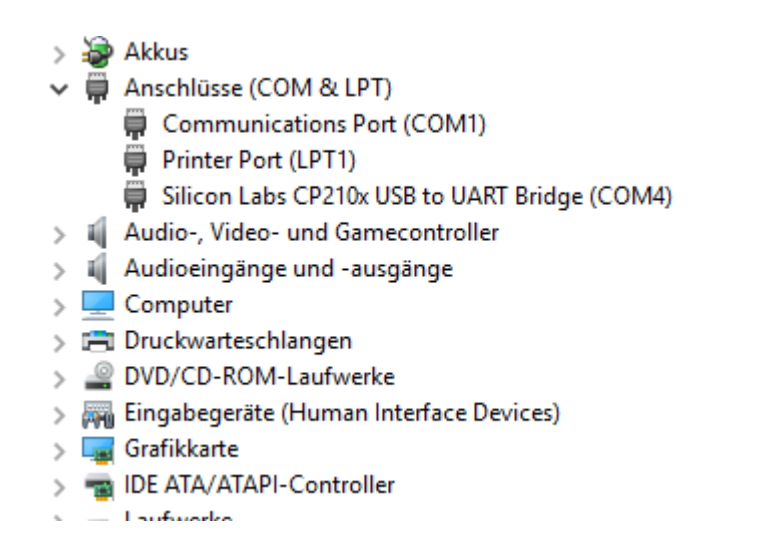

**Wichtig:** Je nach Konfiguration kann die Nummer(**xx**) für den **COMPORT** variieren.

Diese Nummer müssen Sie auch in der verwendeten Software einstellen.

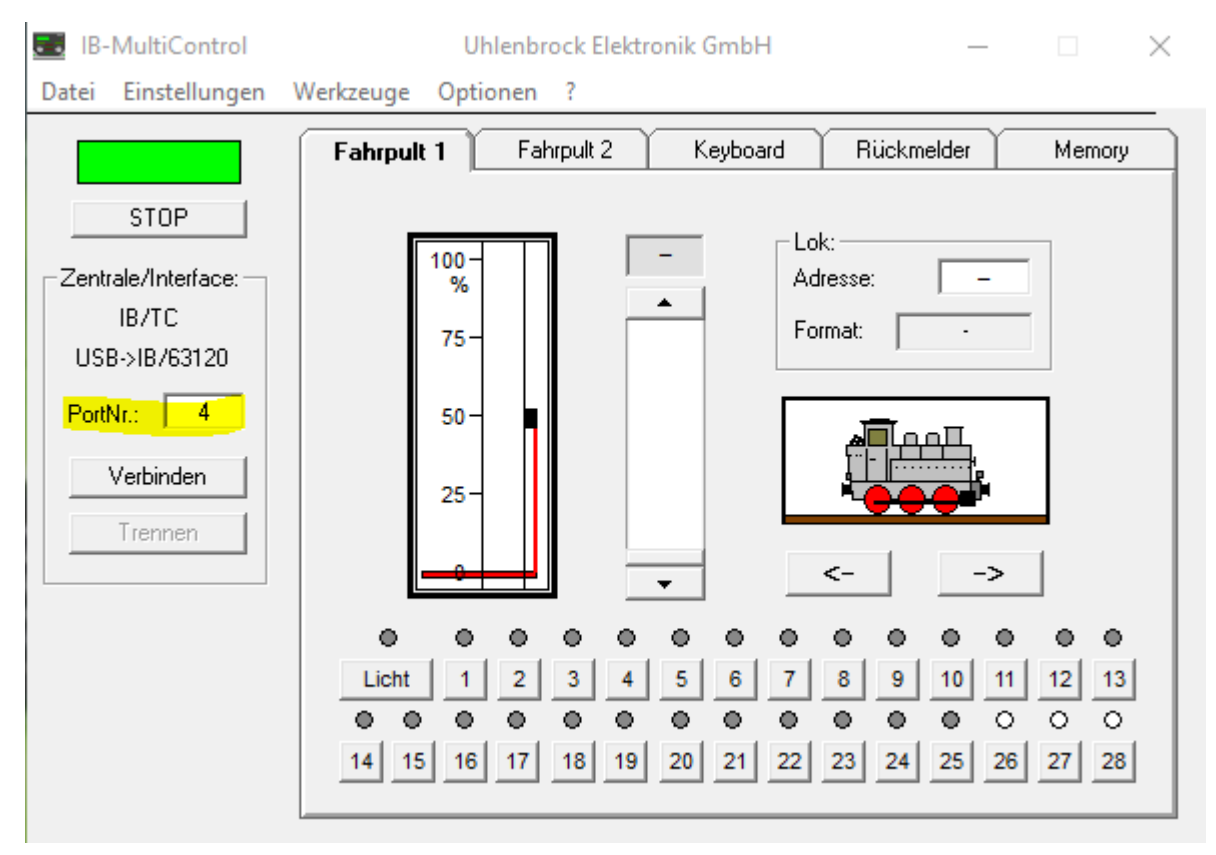